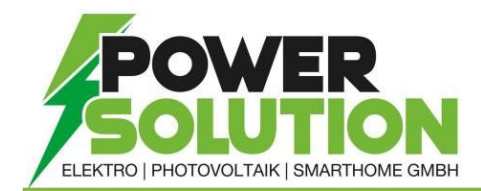

## WECHSELRICHTER UPDATE über SOLAR WEB

- 1. Mittels Webbrowser in das SolarWeb einloggen (In der App ist das Updaten nicht möglich)
- 2. Unter Einstellungen  $\rightarrow$  Komponenten  $\rightarrow$  das gewünschte Update Anklicken und mit Update bestätigen.
- 3. Den PopUp mit Update Starten bestätigen.

*Der Updatevorgang kann einige Minuten dauern, währenddessen darf die Spannungsversorgung nicht unterbrochen werden, da dies zur Beschädigung der Fronius Anlagenüberwachung führen kann!*

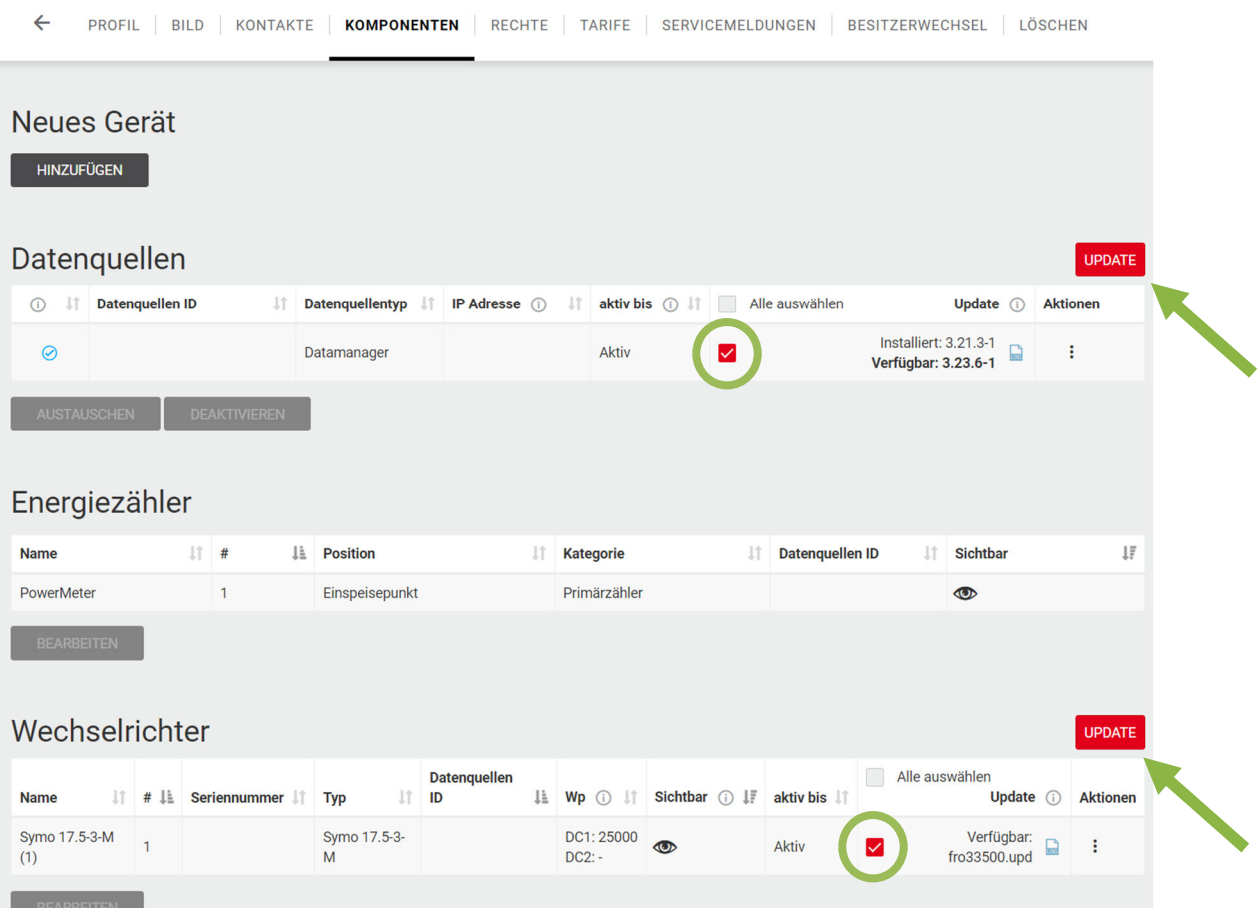